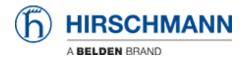

Base de conocimiento > Products > HiOS > How to set up the LDAP authentication on HiOS devices

How to set up the LDAP authentication on HiOS devices - 2023-12-18 - HiOS

# **LDAP Authentication HiOS (SSL)**

This lesson describes how to configure LDAP Authentication on HiOS devices.

Useful tools: LDAP browser e.g. Softerra LDAP Browser

### Installation of an Active Directory Server

For the installation procedure of Windows AD Server 2012 please refer to the following knowledge base article:

http://social.technet.microsoft.com/wiki/contents/articles/12370.windows-server-2012-set-up-your-first-domain-controller-step-by-step.aspx

For the installation procedure of Windows AD Server 2016 please refer to the following article:

https://ittutorials.net/microsoft/windows-server-2016/setting-up-active-directory-ad-in-windows-server-2016/

Instructions how to setup the Microsoft AD Certificate Service can you find here:

https://www.virtuallyboring.com/setup-microsoft-active-directory-certificat e-services-ad-cs/

**Browse LDAP Server** 

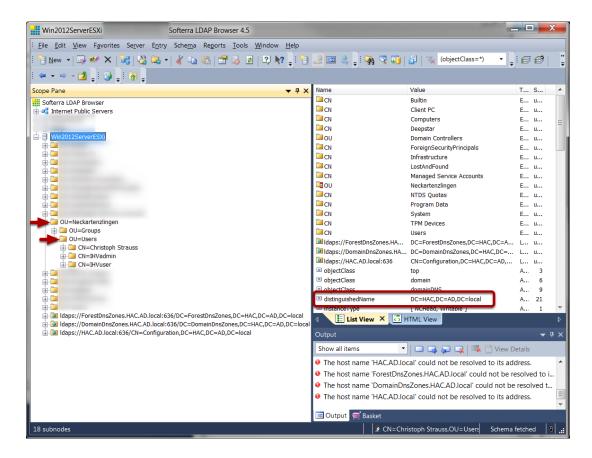

Use a LDAP Browser and browse the structure of your AD server.

## Retrieve the Active Directory CA certificate from server

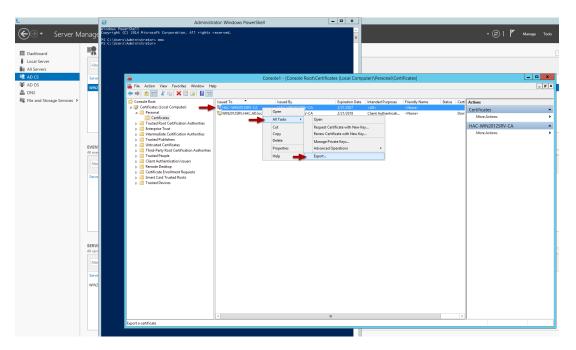

- 1. Make a remote desktop connection or log onto the console of a DC.
- 2. Via powershell, launch the Microsoft Management Console by typing MMC and pressing enter

- 3. From the FILE menu choose ADD/REMOVE SNAP-IN
- 4. Choose CERTIFICATES and click the ADD button
- 5. Choose COMPUTER ACCOUNT
- 6. Choose LOCAL COMPUTER
- 7. Click FINISH
- 8. Click OK
- 9. Expand the CERTIFICATES
- 10. Expand PERSONAL
- 11. Select the DC in the RIGHT WINDOW PANE
- 12. Right Click on the DC
- 13. Choose ALL TASKS EXPORT
- 14. Click NEXT (2 times)
- 15. Select Base-64 encoded X.509 (.CER) and click NEXT
- 15. Name the certificate file (will be on the DC)
- 16. Copy the file and import it when needed

### Retrieve the Active Directory CA certificate from a Client

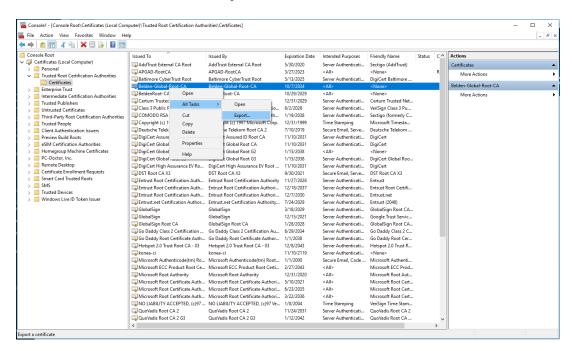

To retrieve the AD server certificate from a client device:

- 1. open the Microsoft Management Console Window-key+R and type mmc
- 2. Select File Add/Remove Snap-in (CRTL+M) and add 'Certificates' for Computer account

- 3. Select Certificates (Local Computer) Trusted Root Certification Authorities Certificates from the tree structure
- 4. Highlight the Root-CA certificate and select All Tasks Export from the context menu (right click)
- 5. In the certificate export wizard select Base-64 encoded X.509 (.CER) format to export in file.

#### **Authentication List**

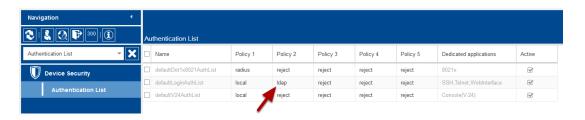

Change the authentication list policies to LDAP.

For testing put LDAP in second until you verified your configuration works.

### LDAP configuration

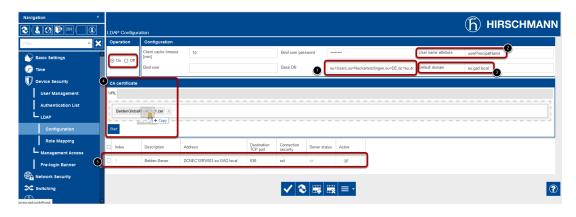

Operation: On Configuration:

- 1. Base DN
- 2. User Name Attribute
- 3. Default domain
- 4. CA Certificate: Upload the server certificate if you use ssl or TLS
- 5. Specify the AD server, port number (usually 389 or 636). In this example we use a server name due to the used certificate. Make sure that you enable DNS client as well (see next step).

### **Enable DNS Client**

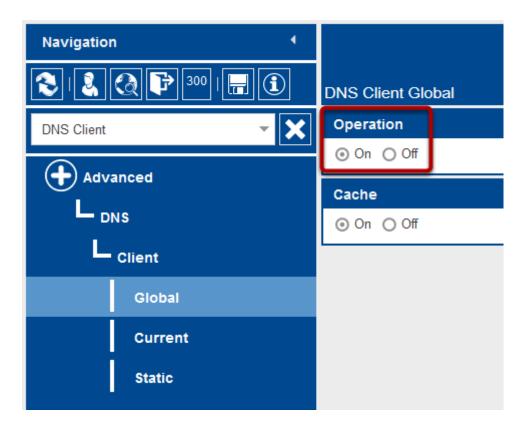

**Enable the DNS-Client** 

# **Role Mapping**

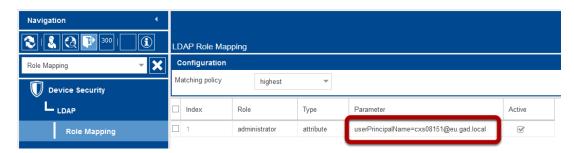

Create a new role mapping.

Selectable roles are unauthorized, guest, auditor, operator and administrator

Map these roles to AD attribute or groups.